# High Speed 8-Channel Amplifier Converter

Powered by Arlyn Scales

#### **Items Needed**

- 1. FTDI Drivers for the USB connectivity of the PCB.
- 2. USB Cable
- 3. PC.
- 4. Csharp\_spi\_master.exe software utility (included in zip folder).

#### Setup

- 1. Download the FTDI drivers from <a href="https://ftdichip.com/drivers/d2xx-drivers/">https://ftdichip.com/drivers/d2xx-drivers/</a>
- 2. Install drivers.
- 3. Connect the PCB to the PC with a USB cable.
- 4. The connected board will show up on Device Manager.

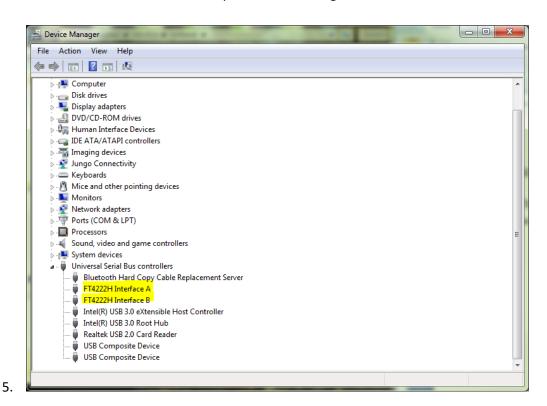

Run the test

Run the test csharp\_spi\_master.exe. Give it a few seconds to initialize and run. It should look like this

ARLYN

```
T:\Engineering\AboutGolf\09Oct18 Test\csharp_spi_master\bin\Release\csharp_spi_master.exe

READY! Converting ADC data...

Channel 0: 957644
Channel 1: 1058333
Channel 2: 937278
Channel 3: 1027116
Channel 4: 978027
Channel 5: 1015105
Channel 6: 989788
Channel 7: 979130
TotalSamples:34915 TotalMismatches: 319 (BatchOccurrence: 0 BatchDuration: 0 SamplesDuringBatch: 0 BatchEfficiency: 00%) OverallSuccess: 99.09%
```

#### Results

The numbers on the screen should be moving. The numbers displayed are 24-bit converted integers from the input of the load cells.

## **Testing the Channels**

The numbers are dependent on how many load cell sensors have been installed in your scale. For single load cell applications, only Channel 0 is active. The rest are inactive (or show random numbers)

To test if the numbers are responding properly, press on the platform connected. You should see the numbers (relevant to the load cells connected) increase in the positive direction.

This completes your test.

### Sample Code

Please review the C# Visual Studio Program for High Speed 8-Channel Converter from the Software Download section of our website at <a href="https://www.arlynscales.com/software-downloads">www.arlynscales.com/software-downloads</a>.

Direct Link: <a href="https://www.arlynscales.com/High-Speed-AG8--Sample-Code">www.arlynscales.com/High-Speed-AG8--Sample-Code</a>